## 74Triumph-Adler Quick Guide 7008ci/6008ci/5008ci/4008ci/3508ci/2508ci

## E-Mail operation

## Sending

- 1 To wake up the device press the button **ENERGY** SAVER.
- 2 Place the originals on the platen or in the document processor.

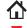

- 3 Press SEND on the Home screen.
- Enter the destination address.

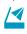

#### From the address book:

In the destination box press ADDRESS BOOK . Press the checkbox to select the desired destination from the list. Press Q to find the destination. Enter the name you search for. Confirm with OK.

You can also press FILTER to perform a more detailed search.

You may choose multiple destinations.

#### Enter an e-mail address:

In the destination box press **ENTER DESTINATION** or the symbol. Confirm the **EMAIL** selection. Enter the e-mail address on the touch screen. After that press OK.

If you want to send the e-mail to several destinations press **NEXT DESTINATION**.

#### Enter a fax number:

In the destination box press **ENTER DESTINATION** or the symbol. Confirm the FAX selection. Enter the fax number in the destination field. After that press OK.

5 To start transmission press START.

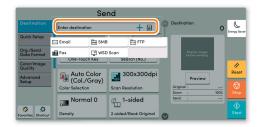

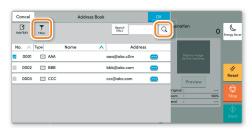

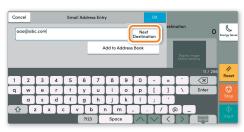

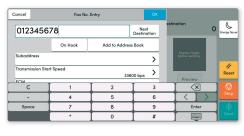

#### Scan settings

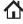

1 Press SEND on the Home screen.

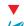

- 2 Press QUICK SETUP. Choose the desired settings.
- 3 Press arrow down button to open additional settings.
- 4 Choose the items to be changed by opening the related submenu.
- Confirm with OK.

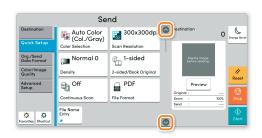

#### **Further settings**

- 1 Press SEND on the Home screen.
- 2 Press QUICK SETUP.

Choose an item to be changed. After changing confirm with **OK**.

To enter a file name press **ADVANCED SETUP**. Press **FILE** NAME ENTRY and change the name. Confirm with OK.

3 Press **DESTINATION** to return to the main menu.

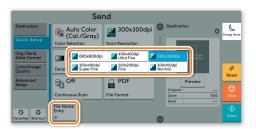

## Fax operation

# Cancelling sending job

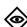

If the documents are still fed, press **STOP**.

- 1 Press STATUS/JOB CANCEL.
- 2 Press **SENDING JOBS**.
- 3 Choose the job to be cancelled and press CANCEL.
- 4 Confirm with YES.

Communication is cancelled.

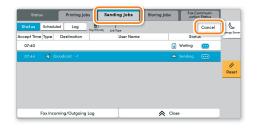

# Check transmission result

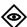

- Press STATUS/JOB CANCEL.
- **2** Press **SENDING JOBS**. After that press **LOG**.
- 3 The result is displayed.
- Press to display more details of the selected transmission.

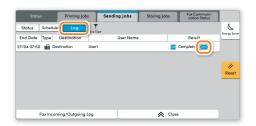

## **Using Favorites**

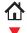

- 1 Press FAVORITES on the Home screen.
- 2 Select a favorite.

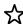

- 3 Choose the desired settings.
- **4** Confirm the settings by pressing **CLOSE**.

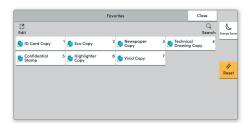

## Print operation

#### Private printing

Note: To activate the private printing from the PC, select the JOB tab in the printer driver and click **PRIVATE PRINT**. The section **CUSTOM** allows you to type in your name directly.

- 1 Press JOB BOX on the Home screen.
- 2 Press PRIVATE PRINT/STORED JOB.
- 3 Select the creator of the private print job. 4 Select the document to be printed from the list. If the document is password protected, type
- in the PIN with the TEN-KEY pad. **5** Press **PRINT** to start printing.

**Note**: By pressing **i** jobs can be cancelled.

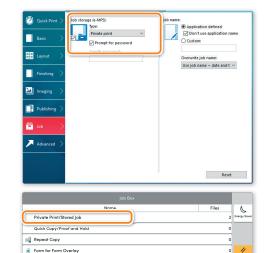

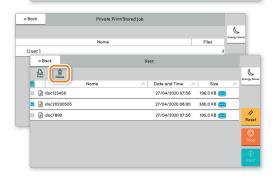

#### Color settings

- Open the PRINT menu and press PROPERTIES button.
- 2 Choose BASIC tab.
- 3 Choose FULL COLOR, AUTO COLOR or BLACK.
- 4 Use the tab **IMAGING** to choose object types depending on your original to be printed. Standard selection is **PRINTER SETTINGS**. Options are: TEXT/GRAPHICS, TEXT/PHOTOS, VIVID **COLORS, PUBLICATIONS, LINE ART, CUSTOM TABLE** or ADVANCED.
- 5 Confirm with oK.

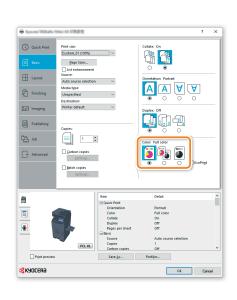

#### Cancel print job

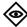

- 1 Press STATUS/JOB CANCEL.
- 2 Press PRINTING JOBS.
- 3 Select the job you wish to cancel and press CANCEL.
- 4 Confirm with YES.

Job is cancelled.

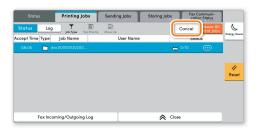

## Copy operation

#### Prepare copy

- To wake up the device press the button **ENERGY SAVER**.
- 2 Place the originals on the platen or in the document processor.

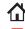

- 3 Press COPY on the Home screen.
- **4** Press **COLOR SELECTION** to select the required copy mode.
- 5 Enter the number of copies with the TEN-KEY pad.

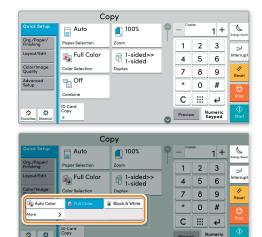

#### **Optional Settings**

#### **Duplex:**

Press **DUPLEX** on the touch screen and select the desired function.

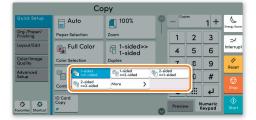

#### **Changing paper source:**

Press PAPER SELECTION. Choose the desired paper format. When using special sizes or media types select the MP TRAY. Make sure that all MP Tray settings are correct.

Confirm your selection with **OK**.

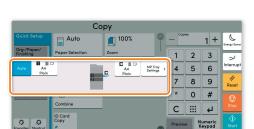

## Staple (optional):

- 1 Press STAPLE.
- 2 Choose the desired function.
- 3 Confirm all settings with **OK**.

All the optional settings above have to be confirmed with  ${\bf o}{\bf K}.$ 

Press **START** to start copying.

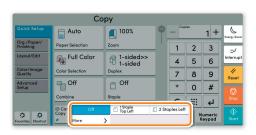